## **A. Creating a Membership account**

1. Click [here](https://onlinesales.centaman.net/australianmuseum/MyAccount/tabid/57/ctl/CardLogin/mid/376/Default.aspx) to log into your account using your Membership card number, your surname and one of the verification methods listed. Your Membership card number can be found on your Membership card, underneath the barcode.

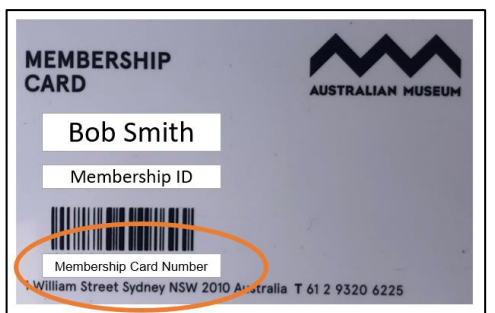

2. Click **Submit.**

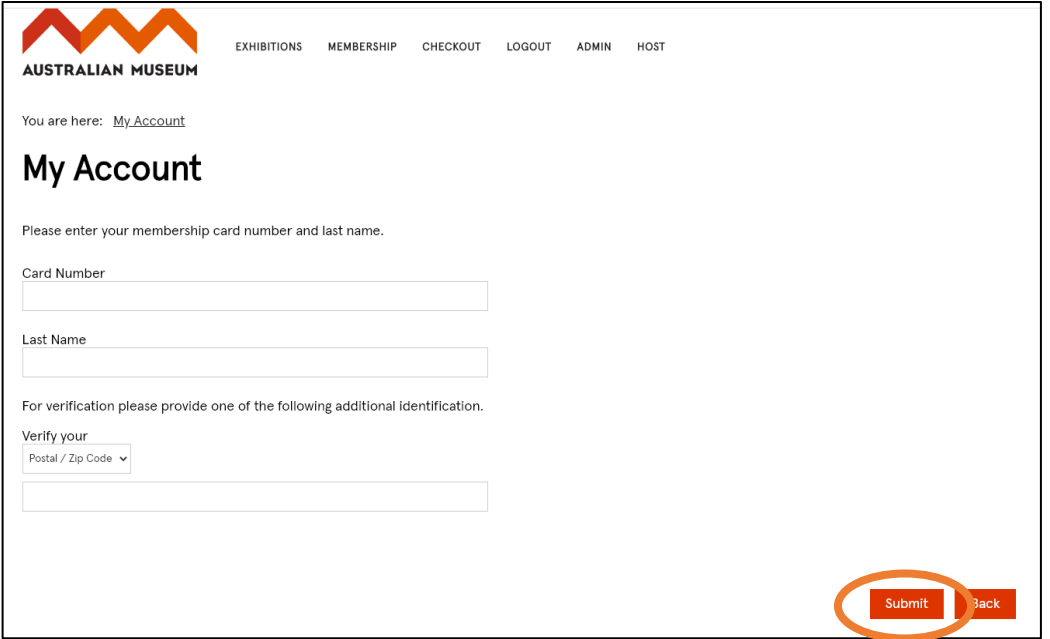

- 3. Create a Username with your email address and create a Password.
- 4. Click **Submit.**

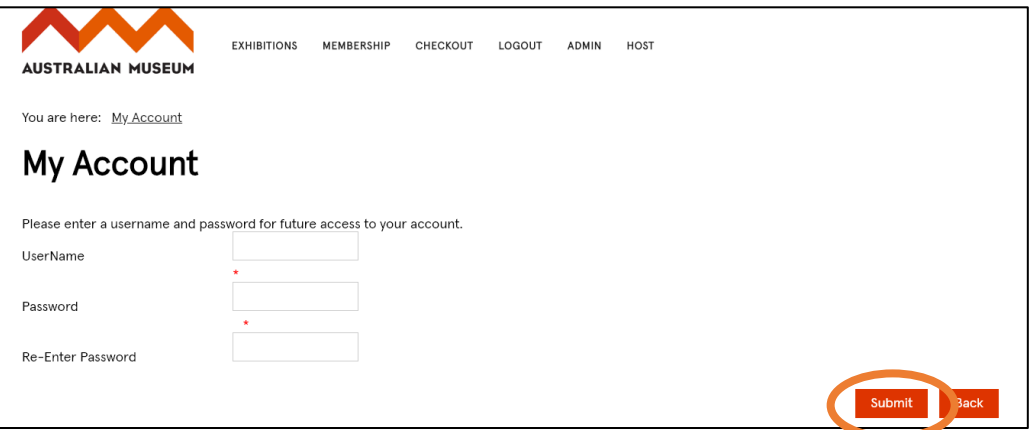

Please keep your Username and Password safe as you will need these in the future to book free or discounted tickets or to manage your Membership.

## **B.How to book Free Members Tyrannosaurs – Meet the Family tickets**

1. Click on Tyrannosaurs – [Meet the Family Free Members Tickets,](https://onlinesales.centaman.net/australianmuseum/Tickets/TyrannosaursMeettheFamilyFreeMemberTickets/tabid/63/Default.aspx) under the **Tickets** drop-down menu at the top of the screen.

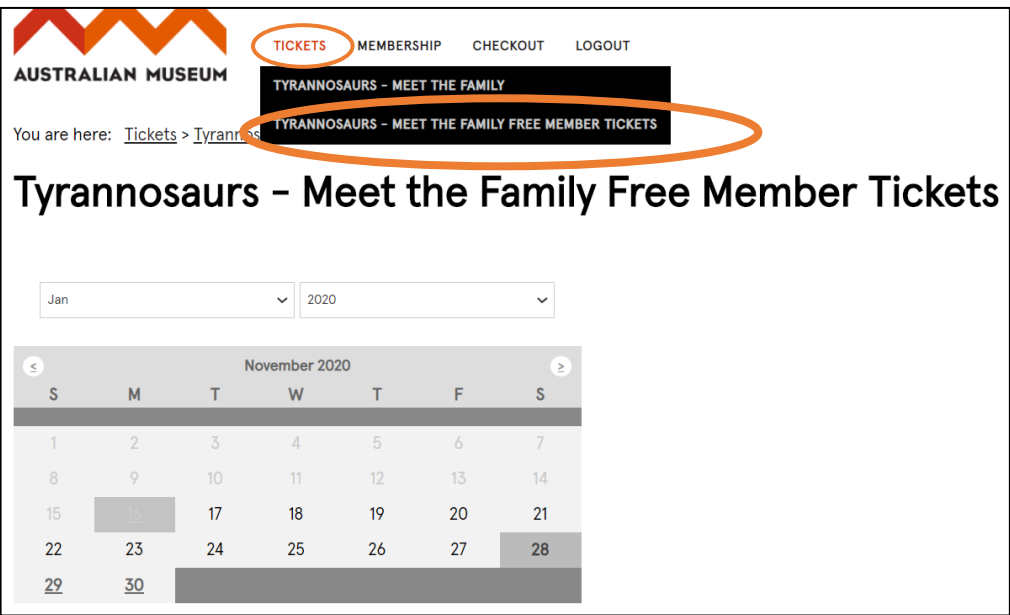

2. Select the date.

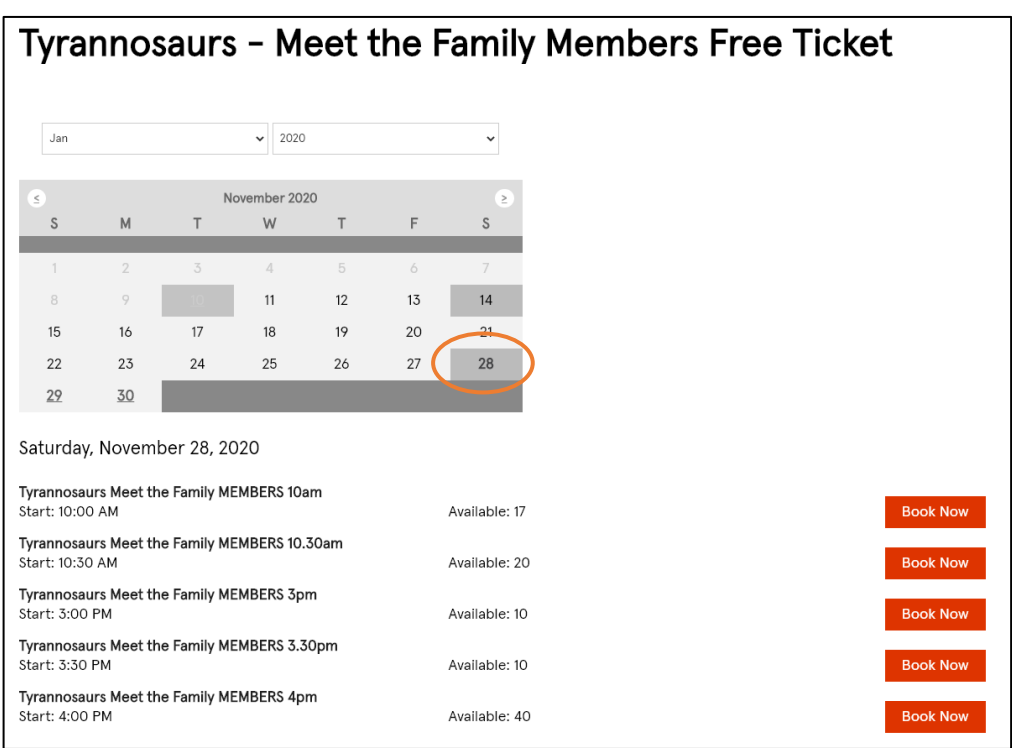

3. Select the time. Note how many tickets are available and click **Book Now**. (Tickets are limited to 1 ticket per registered Member in your Membership).

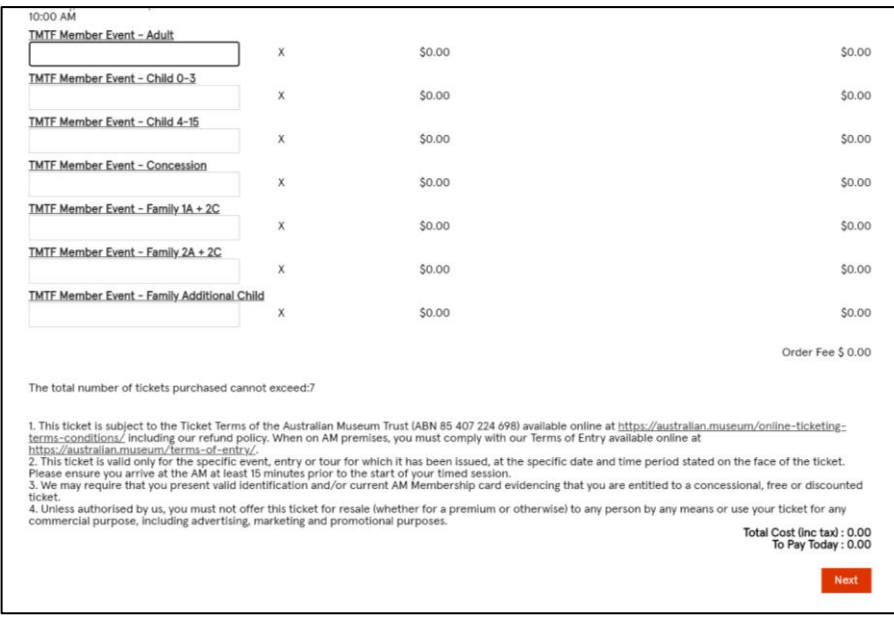

- 4. Enter the number of tickets and **Click Next**.
- 5. Your booking is now complete and tickets will be emailed to you.

## **C.How to book Discounted Members Tyrannosaurs – Meet the Family tickets**

- 1. Click on [Tyrannosaurs -](https://onlinesales.centaman.net/australianmuseum/Tickets/TyrannosaursMeettheFamily/tabid/59/Default.aspx) Meet the Family tickets.
- 2. Select the date.

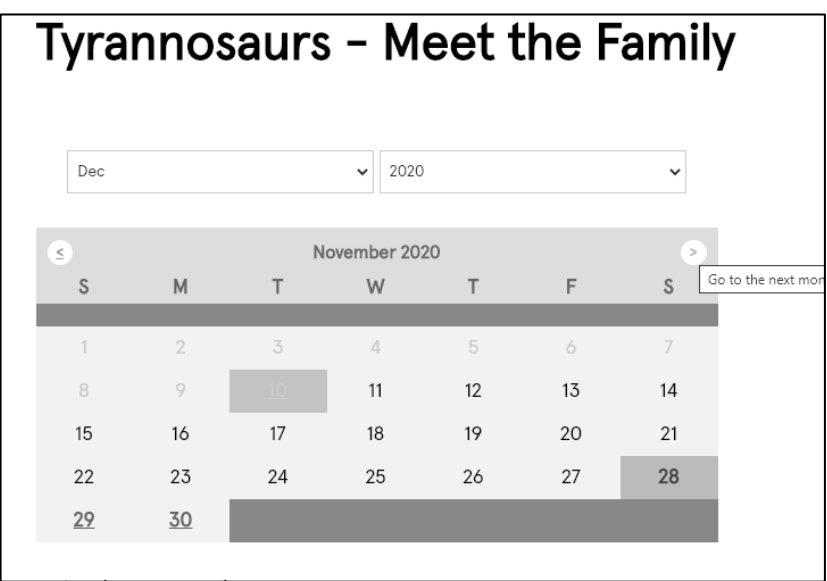

3. Select the time by clicking **Book Now**.

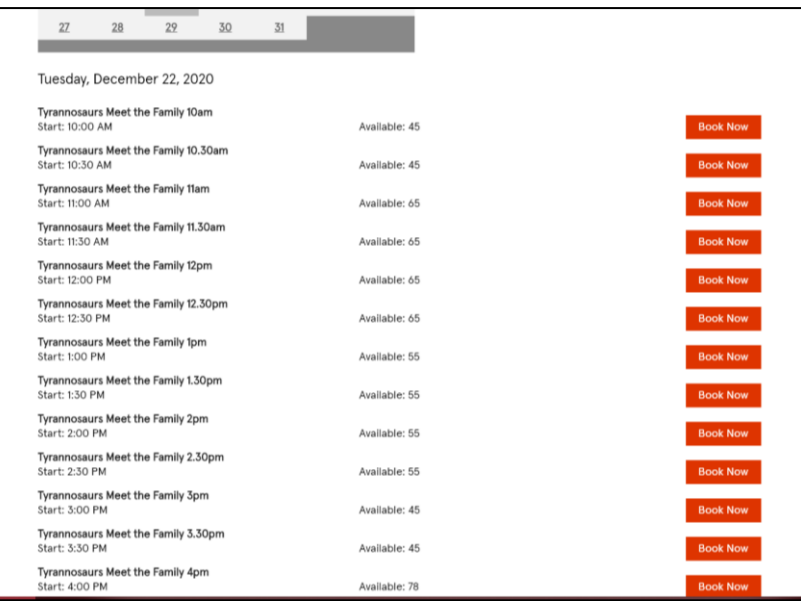

4. You will be prompted to log in to access your discounted Members prices.

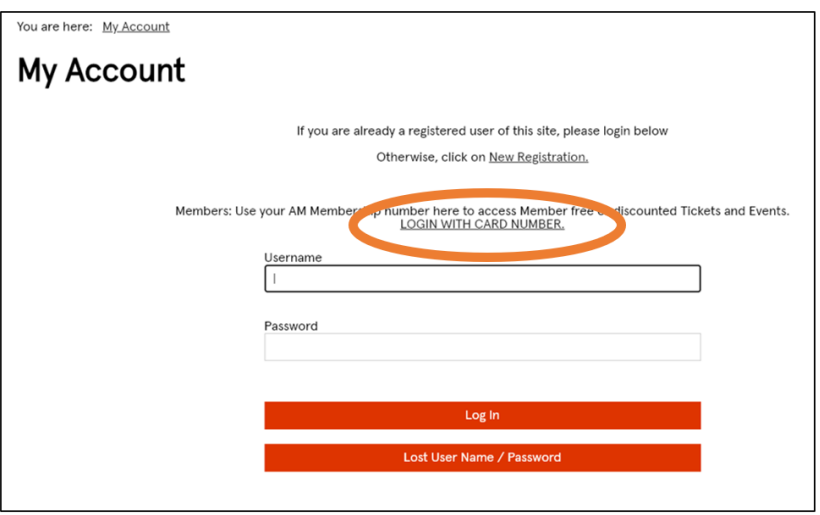

5. Log in with the Username and Password you created in the steps above. Note if this is the first time using the website, or you have forgotten your Username and Password, click **LOGIN WITH CARD NUMBER**. Your Membership card number can be found on your Membership card, underneath the barcode.

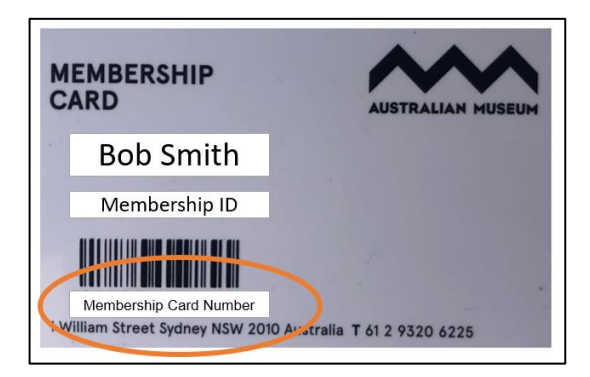

6. Scroll down to access your Members discounted tickets and enter the number of tickets required.

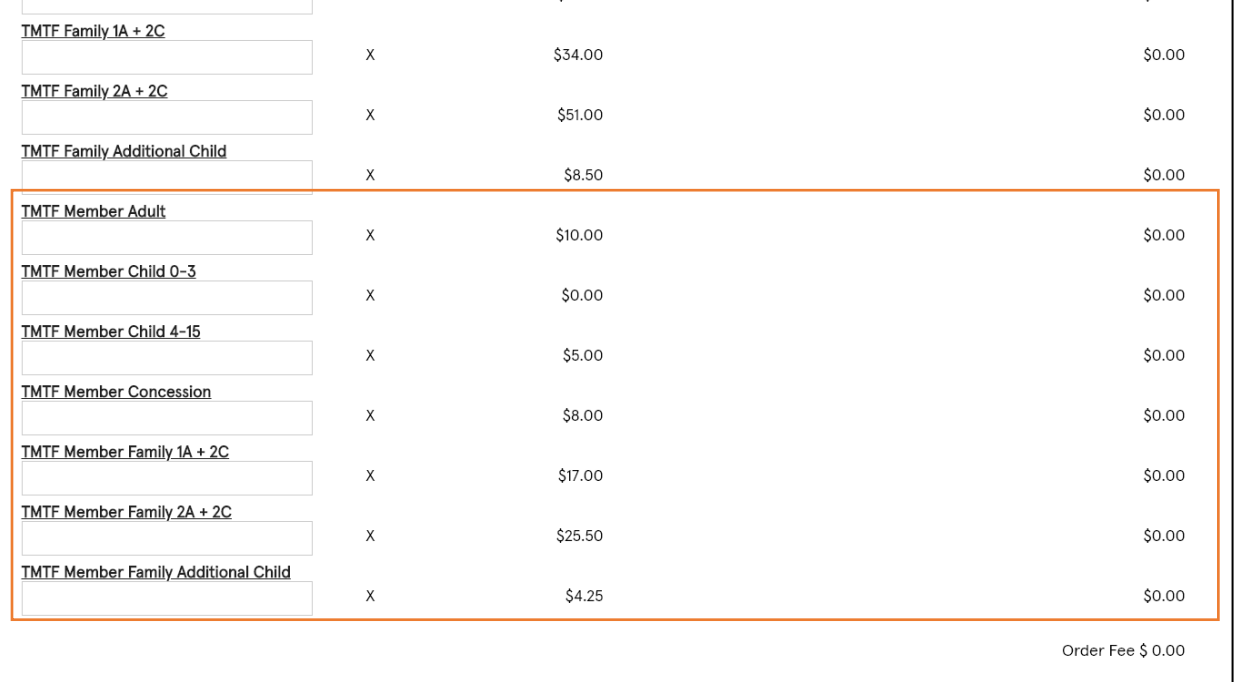

- 7. Follow the payment prompts to complete your purchase.
- 8. Your booking is now complete and tickets will be emailed to you.

## **D. Updating your details**

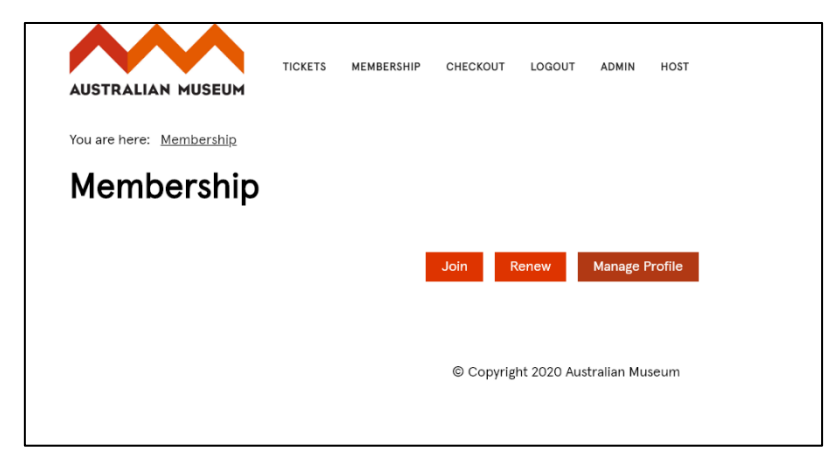

1. Click on **Manage Profile.** If you are not logged in, it will prompt you to log in.

2. Log in with your Username and Password. If this is the first time using the website or you have forgotten your username and password, click **LOGIN WITH CARD NUMBER**.

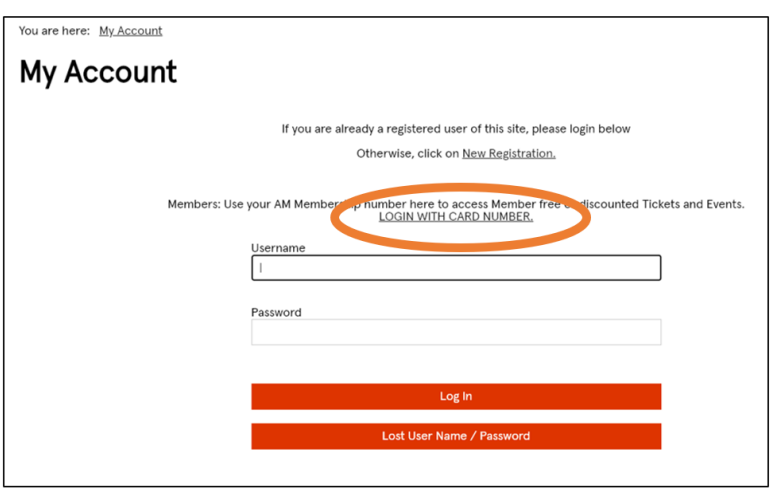

Your Membership card number can be found on your Membership card, underneath the barcode.

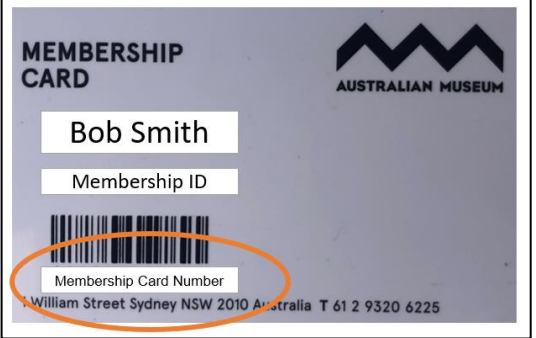

3. You will see your current Membership here.

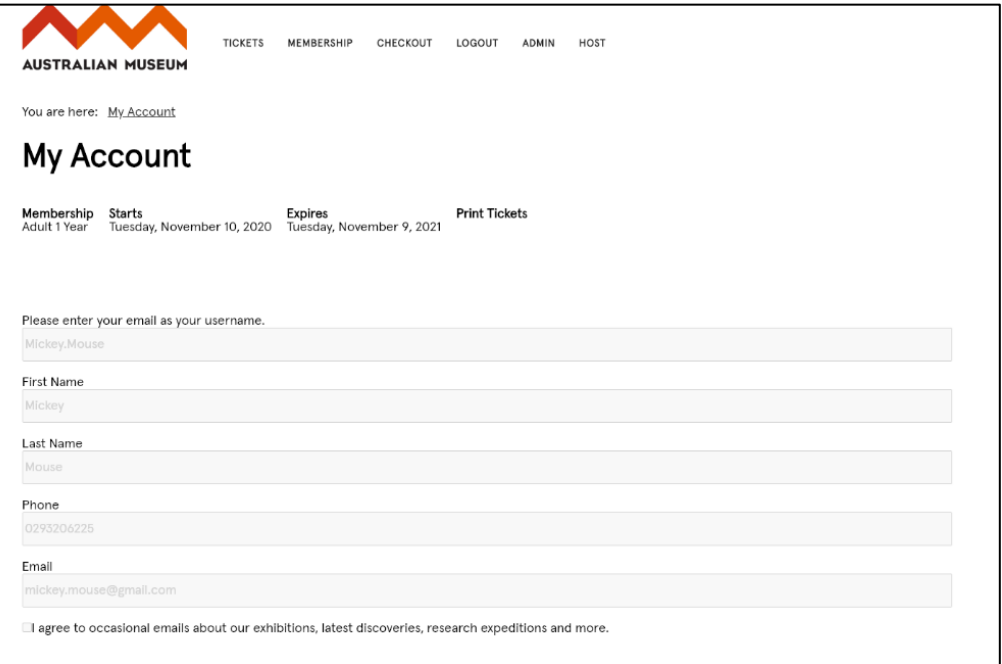

4. To update your address, email or phone number click **Edit Profile.**

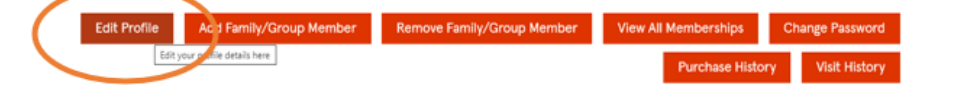

5. Once you are finished, click **Update Details**.

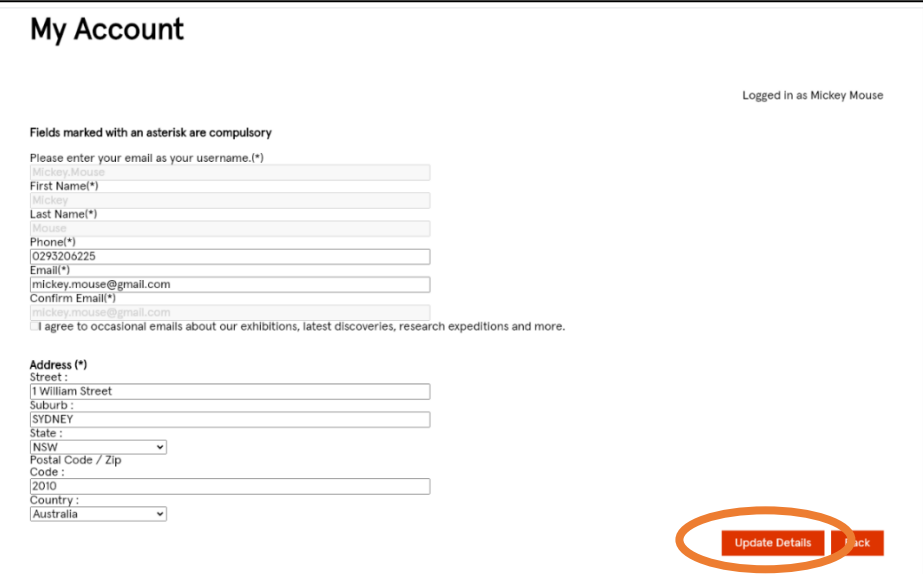

6. To see your Membership history, click on **View all Memberships.**

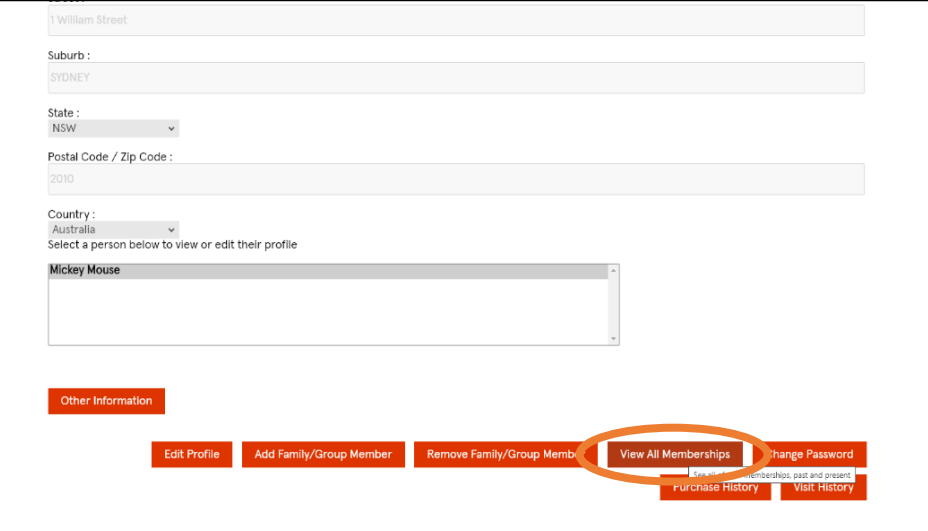

7. You will see your Membership History here.

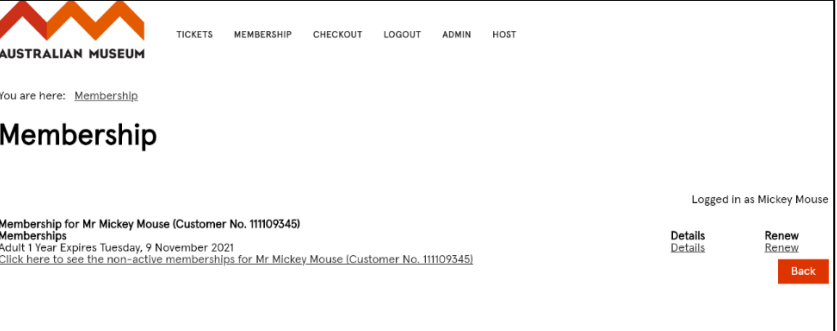